### HY-JK02-M 5-axis interface board manual

Thank you for choosing our products, For your use of NC products better and faster, Please read this manual

# **Top Electronics AU**

## http://stores.ebay.com.au/AU-Top-Electronics

#### Features: Features

- 1: The maximum matching 5-axis stepper motor driver
- 2: The two-stage signal processing, signal transmission smooth, powerful anti-jamming
- 3:5 input interface to define the emergency stop, limit, points in the knife, etc.
- 4: relay output control interface, can be accessed by the spindle motor or the air pump, water pump, etc
- 5: five-axis job LED display, visual display products, working condition

| Electrical performa  | nce (Tj = 25 °C ambient temperature when):       |
|----------------------|--------------------------------------------------|
| Input Power          | 5V DC power supply or computer USB to take power |
| Work axis            | Received the highest 5-axis independent driving  |
| stepper              |                                                  |
| Drive                | Pulse + direction + enable signal.               |
| Weight               | About 200 grams.                                 |
| Interface definition | table:                                           |

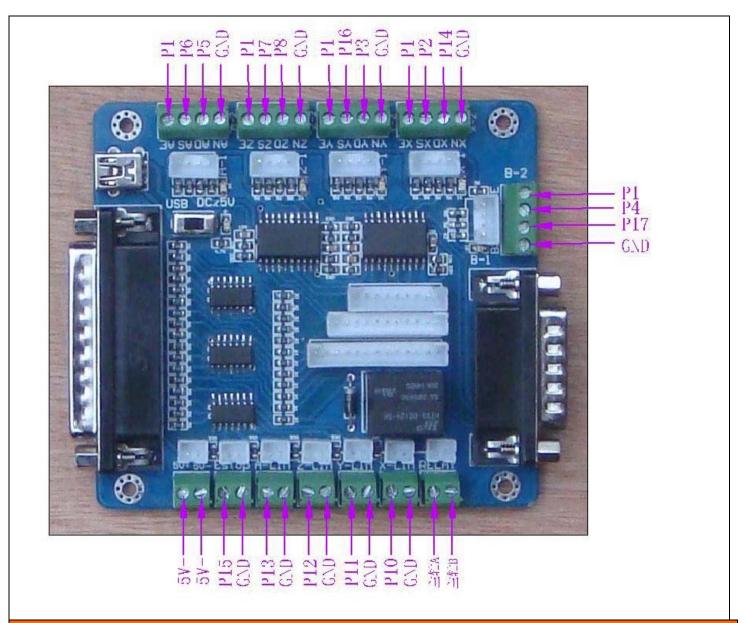

#### Waveform and timing

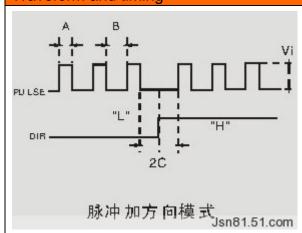

Power output interface function

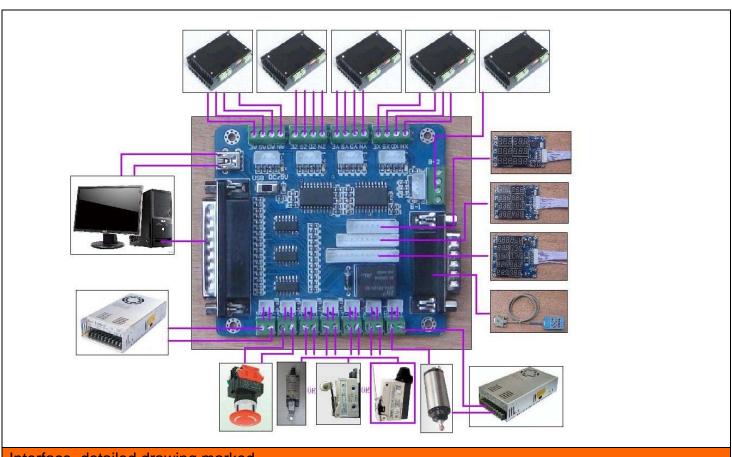

### Interface, detailed drawing marked

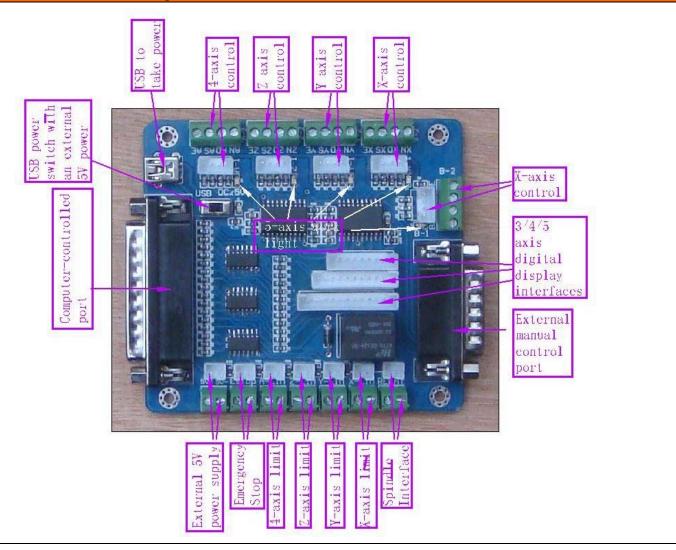

In the test machine, note the following before

- 1, note that using the 5V power supply
- 2, determine the stepper driver works (Model0)
- 3, to determine the drive wiring step

### Second, "the definition of the pin

1 "is defined as parallel control:

| PIN9   | PIN1   | PIN2 | PIN14 | PIN16 | PIN3 | PIN7 | PIN8 | PIN6 | PIN5 | PIN4 | PIN17 |
|--------|--------|------|-------|-------|------|------|------|------|------|------|-------|
| Spindl | enable | X    | X     | Υ     | Υ    | Z    | Z    | Α    | Α    | В    | В     |
| е      | d      | step | dir   | step  | dir  | step | dir  | step | dir  | step | dir   |
| motor  |        |      |       |       |      |      |      |      |      |      |       |

2 "hand control is defined as follows 1 ~ PIN15computer-15P interfaces and benchmarks within the Digital ID)

| P1   | P2  | P3  | P4   | P5   | P6   | P7  | P8   | P9   | P10  | P11  | P12 | P13 | P14  | P15  |
|------|-----|-----|------|------|------|-----|------|------|------|------|-----|-----|------|------|
| В    | В   | Α   | Z    | Υ    | Χ    | Χ   | enab | 5V/V | 5V/G | Α    | Z   | Υ   | enab | enab |
| step | dir | dir | step | step | step | dir | led  | DD   | ND   | step | dir | dir | led  | led  |

3 "The limit is defined as 1 to 5

| X -Limit | Y- Limit | Z- Limit | A- Limit | 急停      |
|----------|----------|----------|----------|---------|
| PLT-P10  | PLT-P11  | PLT-P12  | PLT-P13  | PLT-P15 |

5V 1A power supply, please take more than switching power supplies, power input received indicated on the map interface

Spindle motor control is controlled via the parallel port PIN1. Spindle motor voltage must comply with the supply voltage range.

Three "MACH software to use

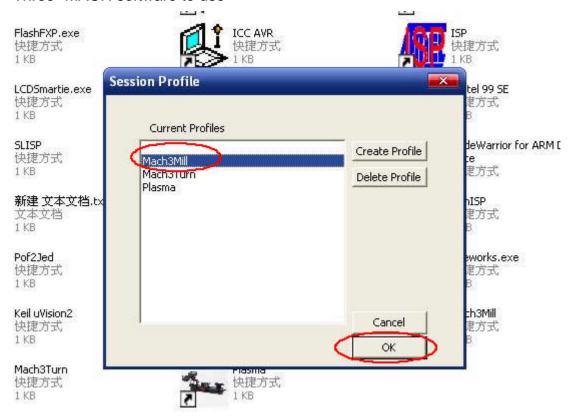

Figure 1

Figure 1, open the MACH3 software, then select OK now mach3MILL

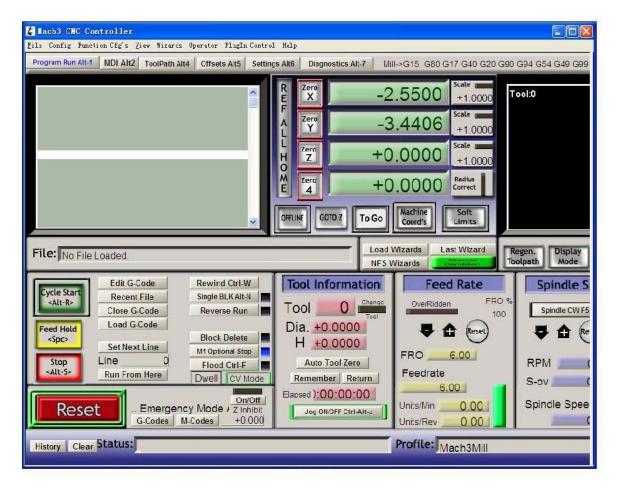

Figure 2

MACH3 open the interface shown in Figure 2, the action of commonly used button above, here we configure the MACH software.

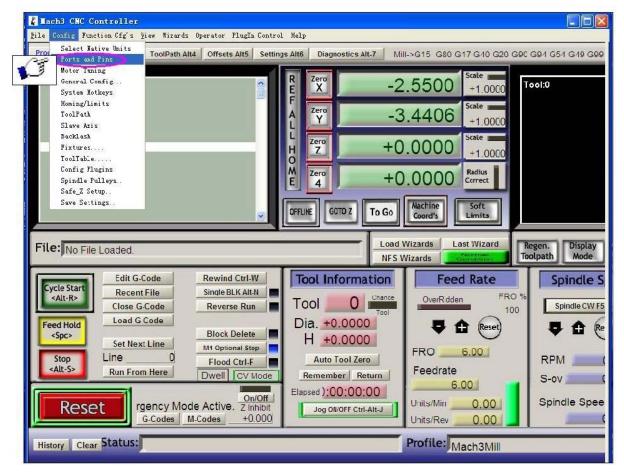

Figure 3

Figure 3, open the config menu PORT & PIN menu

Figure 4

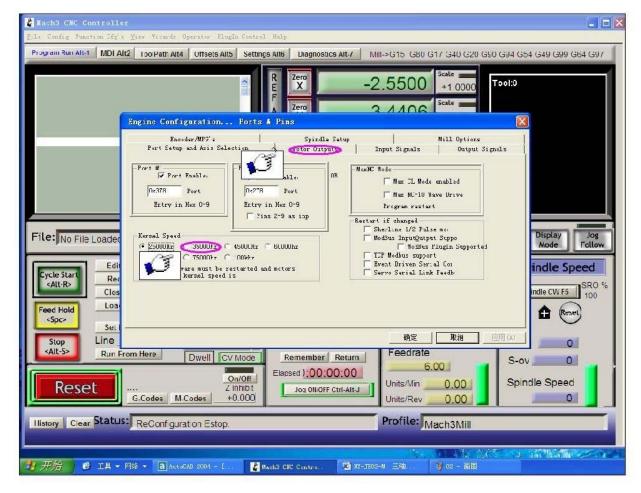

Figure 4

Place on lap 1 setting can set the fundamental frequency, the parameters of the motor rotation speed. After 2 laps to set the place selected, the configuration pin definitions, as shown in Figure 5

| Encoder/MPG's Port Setup and Axis Selection |         |           | Spindle Setup<br>Motor Outputs Input |         |         | Mill Options<br>  Signals   Output Signals |          |  |  |
|---------------------------------------------|---------|-----------|--------------------------------------|---------|---------|--------------------------------------------|----------|--|--|
| Signal                                      | Enabled | Step Pin# | Dir Pin#                             | Dir Low | Step Lo | Step Port                                  | Dir Port |  |  |
| X Axis                                      | 4       | 2         | 14                                   | ×       | N.      | 1                                          | 1        |  |  |
| Y Axis                                      | 4       | 3         | 16                                   | ×       | ×       | 1                                          | 1        |  |  |
| Z Axis                                      | 4       | 7         | 8                                    | ×       | ×       | 1                                          | 1        |  |  |
| A Axis                                      | 4       | 6         | 5                                    | ×       | ×       | 1                                          | 1        |  |  |
| B Axis                                      | 4       | 4         | 17                                   | X       | ×       | 1                                          | 1        |  |  |
| C Axis                                      | X       | 0         | 0                                    | X       | ×       | 0                                          | 0        |  |  |
| Spindle                                     | ×       | 0         | 0                                    | ×       | X       | 0                                          | 0        |  |  |
|                                             |         |           | 1                                    | 1       |         | 1                                          |          |  |  |
|                                             |         |           |                                      |         |         |                                            |          |  |  |

Figure 5

According to the definition of the board parallel port, follow the map on the circle to indicate the definition of modification of the software settings

Engine Configuration... Ports & Pins Encoder/MPG's Spindle Setup Mill Options Port Setup and Axis Selection Output Signals Motor Outputs Input Signals Signal Enabled Port # Pin Number Active Low X Digit Trig 1 0 X Enable1 1 1 1 Enable2 1 1 1 Enable3 1 1 1 Enable4 1 1 1 Enable5 4 1 1 Enable6 0 1 Output #1 1 1 9 Output #2 × 1 Output #3 1 0 Output #4 1 0 Pins 2 - 9 , 1, 14, 16, and 17 are output pins. No 确定 取消 应用(A)

Figure 6
Then select the output signals in part, as shown in Figure 6, according to insiders of the settings, set the corresponding entry

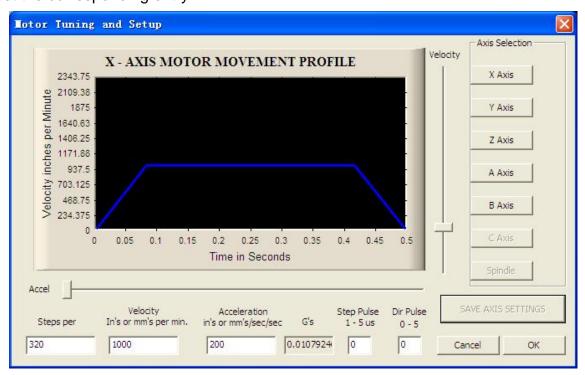

Motor reference set parameters, MACH3 software manual calculation in detail and description

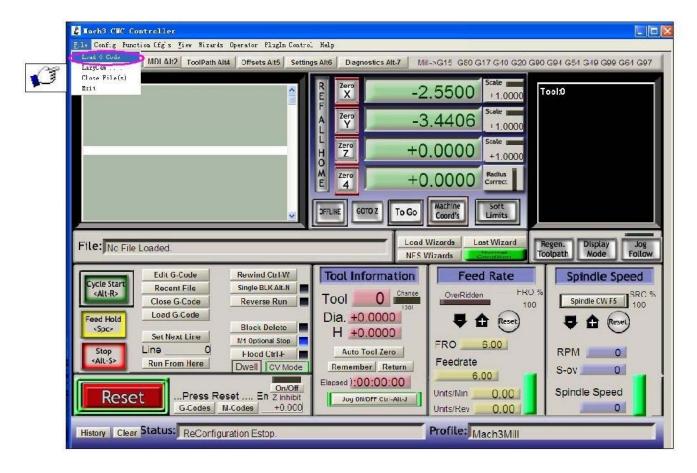

Figure 7

Ok all set, you can open the need to run the G code, as shown in Figure 7

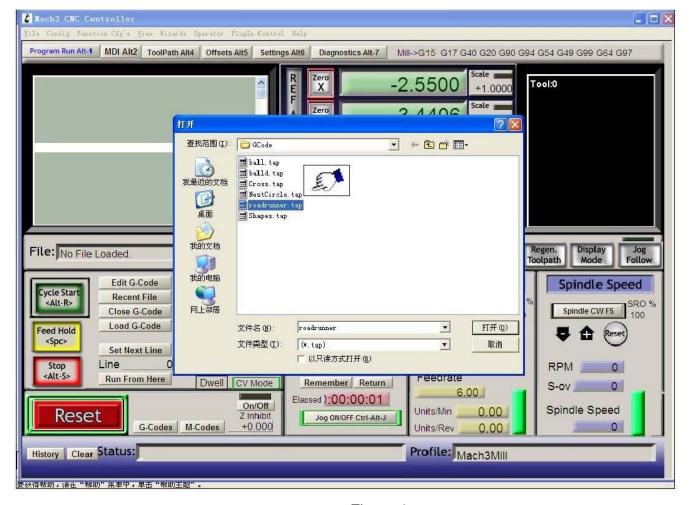

Figure 8

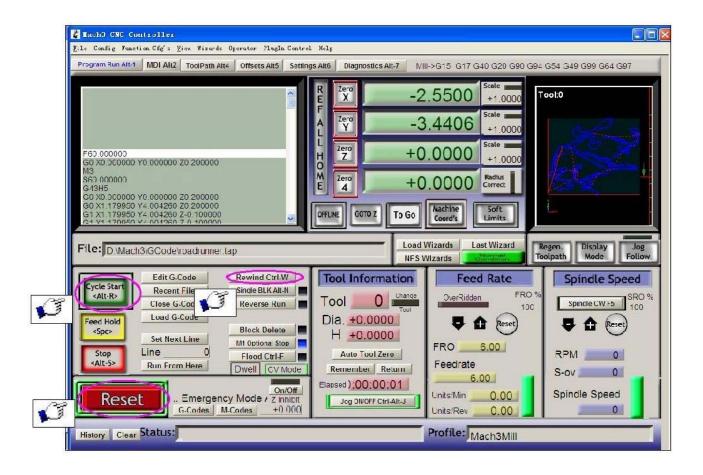

Figure 9

Open the G code, RESET can be seen flashing red, you can use mouse click the RESET make it stop flashing, then you can press the ring 2 position CYCLESTART run.